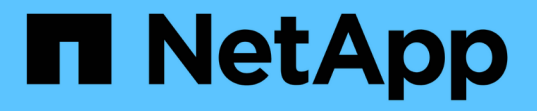

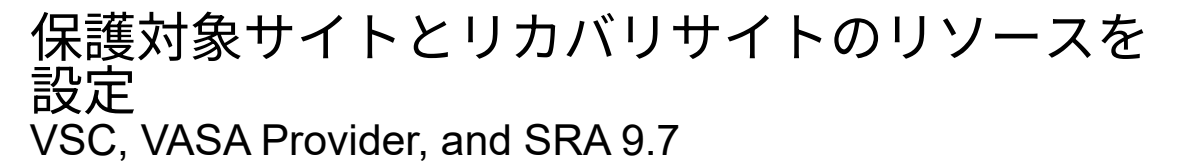

NetApp March 21, 2024

This PDF was generated from https://docs.netapp.com/ja-jp/vsc-vasa-provider-sra-97/manage/taskconfigure-network-mappings.html on March 21, 2024. Always check docs.netapp.com for the latest.

# 目次

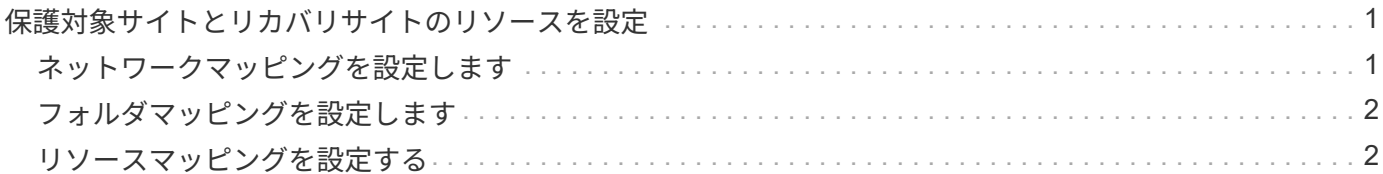

## <span id="page-2-0"></span>保護対象サイトとリカバリサイトのリソースを設定

保護対象サイトの各リソースがリカバリサイトの適切なリソースにマッピングされるよ うに、両方のサイトで VM ネットワーク、 ESXi ホスト、フォルダなどのリソースマッ ピングを設定する必要があります。

次のリソースの設定を行う必要があります。

- ネットワークマッピング
- フォルダマッピング
- リソースマッピング
- プレースホルダデータストア

### <span id="page-2-1"></span>ネットワークマッピングを設定します

保護対象サイトとリカバリサイトの間の通信を有効にするには、それらのサイトのネッ トワークをマッピングする必要があります。

作業を開始する前に

保護対象サイトとリカバリサイトが接続されている必要があります。

手順

- 1. vCenter Serverにログインして、[MENU: Site Recovery [Sites]をクリックします。
- 2. 保護されたサイトを選択し、 \* 管理 \* をクリックします。
- 3. [ 管理 ] タブで、 [ ネットワークマッピング \*] を選択します。
- 4.

をクリックします<sup>52</sup> アイコンをクリックして、新しいネットワークマッピングを作成します。

Create Network Mapping ウィザードが表示されます。

- 5. Create Network Mapping ウィザードで、次の手順を実行します。
	- a. [ 一致する名前を持つネットワークのマッピングを自動的に準備する \*] を選択し、 [ 次へ \*] をクリッ クします。
	- b. 保護サイトとリカバリサイトに必要なデータセンターオブジェクトを選択し、 \* マッピングの追加 \* をクリックします。
	- c. マッピングが正常に作成されたら、 \* 次へ \* をクリックします。
	- d. 以前にリバースマッピングを作成するために使用したオブジェクトを選択し、 [ 完了 ] をクリックしま す。

結果

[ ネットワークマッピング ] ページには、保護対象サイトのリソースとリカバリサイトのリソースが表示され ます。環境内の他のネットワークについても、同じ手順を実行します。

### <span id="page-3-0"></span>フォルダマッピングを設定します

保護対象サイトとリカバリサイトの間の通信を有効にするには、それらのサイトのフォ ルダをマッピングする必要があります。

作業を開始する前に

保護対象サイトとリカバリサイトが接続されている必要があります。

手順

- 1. vCenter Serverにログインして、[サイト]メニューの[サイトのリカバリ]をクリックします。
- 2. 保護されたサイトを選択し、 \* 管理 \* をクリックします。
- 3. [ 管理 ] タブで、 [ \* フォルダーマッピング \* ] を選択します。
- <u>4. をクリックします ☆ アイコンをクリックして、新しいフォルダマッピングを作成します。</u>

Create Folder Mapping ウィザードが表示されます。

- 5. Create Folder Mapping \*ウィザードで、次の手順を実行します。
	- a. [ 一致する名前を持つフォルダのマッピングを自動的に準備する \*] を選択し、 [ 次へ \*] をクリックし ます。
	- b. 保護サイトとリカバリサイトに必要なデータセンターオブジェクトを選択し、 \* マッピングの追加 \* をクリックします。
	- c. マッピングが正常に作成されたら、 \* 次へ \* をクリックします。
	- d. 以前にリバースマッピングを作成するために使用したオブジェクトを選択し、 [ 完了 ] をクリックしま す。

結果

[フォルダマッピング]ページには、保護対象サイトのリソースとリカバリサイトのリソースが表示されます。 環境内の他のネットワークについても、同じ手順を実行します。

### <span id="page-3-1"></span>リソースマッピングを設定する

保護対象サイトとリカバリサイトのリソースをマッピングして、あるホストグループま たは別のホストグループに仮想マシンがフェイルオーバーされるように設定する必要が あります。

作業を開始する前に 保護対象サイトとリカバリサイトが接続されている必要があります。

このタスクについて

[NOTE]  $=$ 

```
Site Recovery Manager ( SRM ) のリソースには、リソースプール、 ESXi ホスト、
vSphere クラスタがあります。
```
 $====$ .手順 . vCenter Serverにログインして、[サイト]メニューの[サイトのリカバリ ]をクリックします。 . 保護されたサイトを選択し、 \* 管理 \* をクリックします。 . [ 管理 ] タブで、 [ \* リソースマッピング \* ] を選択します。 . をクリックします image:../media/new-resource-mappings.gif[""] アイコンをクリックして、新しいリソースマッピングを作成します。 + Create Resource Mapping ウィザードが表示されます。 . Create Resource Mapping \*ウィザードで、次の手順を実行します。  $+$ .. [ 一致する名前を持つリソースのマッピングを自動的に準備する \*] を選択し、 [ 次へ \*] をクリックします。 .. 保護サイトとリカバリサイトに必要なデータセンターオブジェクトを選択し、 \* マッピングの追加 \* をクリックします。 .. マッピングが正常に作成されたら、 \* 次へ \* をクリックします。 .. 以前にリバースマッピングを作成するために使用したオブジェクトを選択し、 [ 完了 ] をクリックします。 .結果 リソースマッピングページには、保護対象サイトリソースとリカバリサイトリソースが表示されま す。環境内の他のネットワークについても、同じ手順を実行します。 [[IDedc48c3d8e18b02a5f780487ecfeefc6]] = ストレージポリシーをマッピングする :allow-uri-read:

:experimental:

:icons: font

:relative\_path: ./manage/

: imagesdir: {root path}{relative path}../media/

[role="lead"]

リカバリ計画でリカバリされた仮想マシンをマッピングに基づいて適切なデータストアに配置する には、保護対象サイトのストレージポリシーをリカバリサイトのストレージポリシーにマッピング する必要があります。リカバリサイトで仮想マシンのリカバリが完了すると、マッピングされた VM ストレージポリシーが仮想マシンに割り当てられます。

.手順

. vSphere Clientで、[MENU]、[Site Recovery]の順にクリックします。

. [サイトペア\*]タブで、[メニュー:[ストレージポリシーマッピングの構成]をクリックします。 . 必要なサイトを選択し、 \* New \* をクリックして新しいマッピングを作成します。 . オプション \* Automatically prepare mappings for storage policies with matching names \* を選択し、 \* next\* をクリックします。  $+$ SRM は、同じ名前のストレージポリシーがリカバリサイトに存在する保護対象サイト上のストレージポ リシーを選択します。ただし、手動マッピングオプションを選択した場合は、複数のストレージポ リシーを選択できます。 . [ マッピングの追加 \* ] をクリックし、 [ 次へ \* ] をクリックします。 . [ \* リバースマッピング \* ( \* Reverse mapping \* ) ] セクションで、マッピングに必要なチェックボックスを選択し、 [ \* 次へ \* ( \* next \* ) ] をクリックします。 . [ 完了準備完了( \* Ready to Complete ) ] セクションで選択内容を確認し、 [ 完了( \* Finish ) 1 をクリックします。 [[IDfe49984241792a5626485c589f1f9aa3]] = プレースホルダデータストアを設定します :allow-uri-read: :experimental: :icons: font :relative\_path: ./manage/ : imagesdir: {root path}{relative path}../media/ [role="lead"] プレースホルダデータストアを設定して、リカバリサイトの vCenter インベントリに保護対象の仮想マシン( VM )用の場所を確保する必要があります。プレースホルダ VM はサイズが小さく、数百 KB 以下なので、大容量のプレースホルダデータストアは必要ありません。 .作業を開始する前に \* 保護対象サイトとリカバリサイトが接続されている必要があります。 \* リソースマッピングの設定が完了している必要があります。 .手順 . vCenter Serverにログインして、[サイト]メニューの[サイトのリカバリ ]をクリックします。

- . 保護されたサイトを選択し、 \* 管理 \* をクリックします。
- . [ 管理 ] タブで、 [ プレースホルダデータストア ] を選択します。

. をクリックします image:../media/new-placeholder-datastore.gif[""] アイコンをクリックして、新しいプレースホルダデータストアを作成します。

#### . 適切なデータストアを選択し、「 \* OK 」をクリックします。

 $+$ 

[NOTE]

 $====$ 

プレースホルダデータストアはローカルまたはリモートに作成し、レプリケートはしないでくださ い。

 $====$ 

. 手順 3~5 を繰り返して、リカバリサイトにプレースホルダデータストアを設定します。

[[IDf58c2c53a55263c9a507bd9fad305cc4]] = アレイマネージャを使用して SRA を設定する :allow-uri-read: :icons: font :relative\_path: ./manage/ :imagesdir: {root path}{relative path}../media/

[role="lead"]

Site Recovery Manager (SRM) の\* Array Manager \*ウィザードを使用してStorage Replication Adapter (SRA) を設定し、SRMとStorage Virtual Machine ( SVM)が連携できるようにすることができます。

.作業を開始する前に

\* SRM で保護対象サイトとリカバリサイトをペアリングしておく必要があります。

\* アレイマネージャを設定する前に、ストレージを設定しておく必要があります。

\* 保護対象サイトとリカバリサイト間の SnapMirror

関係を設定およびレプリケートしておく必要があります。

\* マルチテナンシーを有効にするには、 SVM 管理 LIF を有効にしておく必要があります。

.このタスクについて

SRA では、クラスタレベルの管理と SVM レベルの管理がサポートされます。クラスタレベルでストレージを追加する場合は、クラスタ内の すべての SVM を検出し、それらに対して処理を実行できます。SVM レベルでストレージを追加する場合は、特定の SVM だけを管理できます。

[NOTE]

 $====$ 

VMware では、 SRM に対して NFS4.1 プロトコルがサポートされません。

 $====$ .手順

. SRM で、 [\* Array Managers\* ] をクリックし、 [\* Add Array Manager\* ]

をクリックします。

. 次の情報を入力して、 SRM でアレイを指定します。

+

.. [\*Display Name\*] フィールドに、アレイマネージャを識別する名前を入力します。

.. 「 \* SRA Type \* 」フィールドで、「 \* ONTAP 向け NetApp Storage Replication Adapter 」を選択します。

.. クラスタまたは SVM への接続情報を入力します。

+

\*\*\* クラスタに接続する場合は、クラスタ管理 LIF を入力する必要があります。

\*\*\* SVM に直接接続する場合は、 SVM 管理 LIF の IP アドレスを入力する必要があります。 +

[NOTE]

====

アレイマネージャを設定するときは、Virtual Storage Consoleの\* Storage Systems \*メニューでストレージシステムの追加に使用したストレージシステムと同じ接続とクレデンシャル を使用する必要があります。たとえば、アレイマネージャの設定対象が SVM である場合、 VSC 下のストレージは SVM レベルで追加する必要があります。

 $=$  $=$  $=$  $=$  $=$ 

.. クラスタに接続する場合は、 SVM の名前を \* SVM 名 \* フィールドに入力します。 +

このフィールドは空白のままにすることもできます。

.. \*オプション:\* Volume include list

\*フィールドに、検出するボリュームを入力します。

+

保護対象サイトではソースボリュームを、リカバリサイトではレプリケートされたデスティネーシ ョンボリュームを入力できます。ボリューム名は完全な名前でもその一部でも構いません。

+

たとえば、volume dst\_vol1とSnapMirror関係にあるvolume\_src\_vol1 を 検出する場合は、保護対象サイトのフィールドでsrc\_src\_src\_vol1\_inを指定し、リカバリサイ トのフィールドで dst vol1 inを指定する必要があります。

.. \*オプション:\* Volume exclude list

\*フィールドに、検出対象から除外するボリュームを入力します。

 $+$ 

保護対象サイトではソースボリュームを、リカバリサイトではレプリケートされたデスティネーシ ョンボリュームを入力できます。ボリューム名は完全な名前でもその一部でも構いません。

+

たとえば、 volume dst vol1 と SnapMirror 関係にある volume src vol1 を 除外する場合は、保護対象サイトのフィールドで src\_src\_src\_vol1\_in を指定し、リカバリサイトのフィールドで \_dst\_vol1\_in を指定する必要があります。 .. クラスタレベルのアカウントまたはSVMレベルのアカウントのユーザ名を「\* Username

\*」フィールドに入力します。

.. ユーザー・アカウントのパスワードを [\*Password\*] フィールドに入力します

. 「 \* 次へ \* 」をクリックします。 . アレイが検出され、\* Add Array Manager\*ウィンドウの下部に表示されていることを確認します。 . [ 完了 ] をクリックします。

#### .完了後

適切な SVM 管理 IP

アドレスとクレデンシャルを使用して、リカバリサイトでも同じ手順を実行します。Add Array Manager\*ウィザードの\*アレイペアの有効化\*画面で、正しいアレイペアが選択されていること、 および有効にする準備ができたことを確認する必要があります。

:leveloffset: -1

:leveloffset: -1

 $<<$ 

\*著作権に関する情報\*

Copyright © 2024 NetApp, Inc. All Rights Reserved. Printed in the U.S.このドキュメントは著作権によって保護されています。著作権所有者の書面による事前承諾が ある場合を除き、画像媒体、電子媒体、および写真複写、記録媒体、テープ媒体、電子検索システ ムへの組み込みを含む機械媒体など、いかなる形式および方法による複製も禁止します。

ネットアップの著作物から派生したソフトウェアは、次に示す使用許諾条項および免責条項の対象 となります。

このソフトウェアは、ネットアップによって「現状のまま」提供されています。ネットアップは明 示的な保証、または商品性および特定目的に対する適合性の暗示的保証を含み、かつこれに限定さ れないいかなる暗示的な保証も行いません。ネットアップは、代替品または代替サービスの調達、 使用不能、データ損失、利益損失、業務中断を含み、かつこれに限定されない、このソフトウェア の使用により生じたすべての直接的損害、間接的損害、偶発的損害、特別損害、懲罰的損害、必然 的損害の発生に対して、損失の発生の可能性が通知されていたとしても、その発生理由、根拠とす る責任論、契約の有無、厳格責任、不法行為(過失またはそうでない場合を含む)にかかわらず、 一切の責任を負いません。

ネットアップは、ここに記載されているすべての製品に対する変更を随時、予告なく行う権利を保 有します。ネットアップによる明示的な書面による合意がある場合を除き、ここに記載されている 製品の使用により生じる責任および義務に対して、ネットアップは責任を負いません。この製品の 使用または購入は、ネットアップの特許権、商標権、または他の知的所有権に基づくライセンスの

供与とはみなされません。

このマニュアルに記載されている製品は、1つ以上の米国特許、その他の国の特許、および出願中の 特許によって保護されている場合があります。

権利の制限について:政府による使用、複製、開示は、DFARS 252.227-7013(2014年 2月) およびFAR 5252.227-19 (2007年12月) のRights in Technical Data -Noncommercial Items(技術データ - 非商用品目に関する諸権利)条項の (b)(3)項、に規定された制限が適用されます。

本書に含まれるデータは商用製品および / または商用サービス(FAR

2.101の定義に基づく)に関係し、データの所有権はNetApp,

Inc.にあります。本契約に基づき提供されるすべてのネットアップの技術データおよびコンピュー タ

ソフトウェアは、商用目的であり、私費のみで開発されたものです。米国政府は本データに対し、 非独占的かつ移転およびサブライセンス不可で、全世界を対象とする取り消し不能の制限付き使用 権を有し、本データの提供の根拠となった米国政府契約に関連し、当該契約の裏付けとする場合に のみ本データを使用できます。前述の場合を除き、NetApp,

Inc.の書面による許可を事前に得ることなく、本データを使用、開示、転載、改変するほか、上演 または展示することはできません。国防総省にかかる米国政府のデータ使用権については、DFARS 252.227-7015(b)項(2014年2月)で定められた権利のみが認められます。

#### \*商標に関する情報\*

NetApp、NetAppのロゴ、link:http://www.netapp.com/TM[http://www.netapp.com/TM ^]に記載されているマークは、NetApp,

Inc.の商標です。その他の会社名と製品名は、それを所有する各社の商標である場合があります。